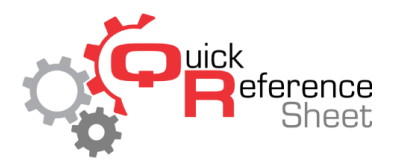

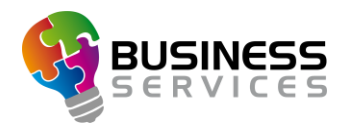

## Conqueror X: Experience Setup

Experiences make checking lanes in more automated and streamlined. They allow only the price keys and environments applicable to that bowling session to be available, along with automatically applying the correct Lane Option set. This helps to greatly speed up the process of checking in lanes and eliminates potential mistakes.

## Creating a new Experience

• From the Conqueror X home screen, click on Setup, then Experience Setup.

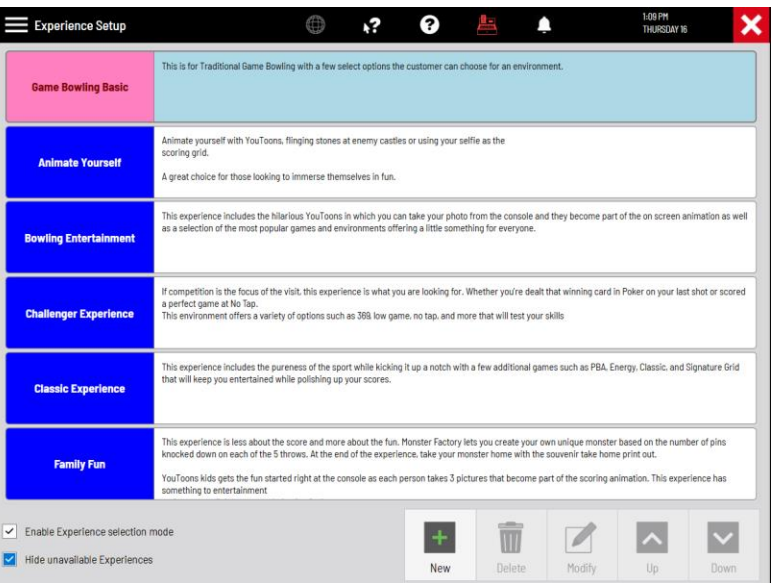

• Click "New" to create a new Experience.

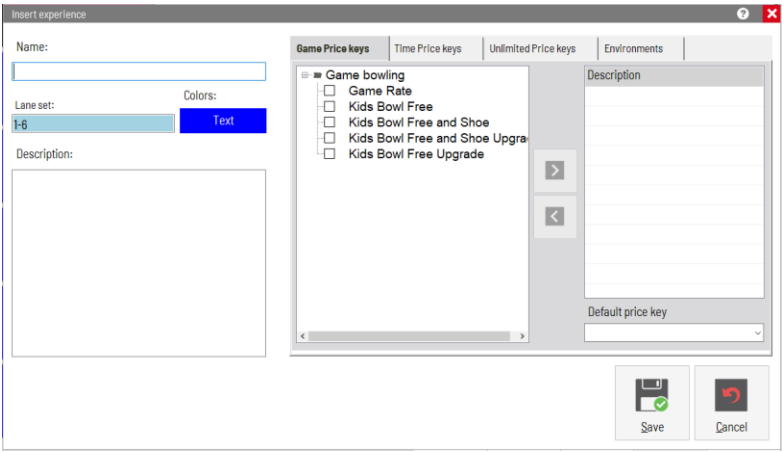

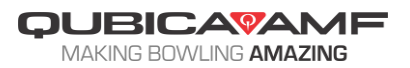

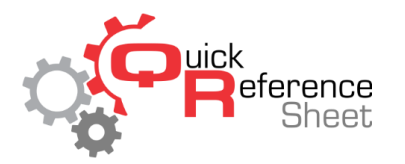

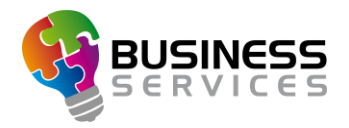

- Enter the appropriate information into the Insert Experience screen:
	- o Type in a name for the Experience.
	- $\circ$  Select the lane set the Experience applies to. This can be all lanes, or if the Experience will only be used with a certain area of the center, such as a VIP room, HyperBowling lanes, etc.
	- o Click in the box under "Colors" and choose a background and font color. Each Experience should be colored differently to make them easier to tell apart at a glance.
	- $\circ$  Type in a description of the Experience. This can include everything the Experience includes or can even be used to type in a pitch for the staff members to give to guests.
	- o Go through the opening mode tabs (Game, Time, Unlimited) and select all of the price keys applicable to the Experience. Also select the default price key for each opening mode.
		- Please note: Multiple-game price keys cannot be used as default, and time price keys must be set as proportional to be used as a default.

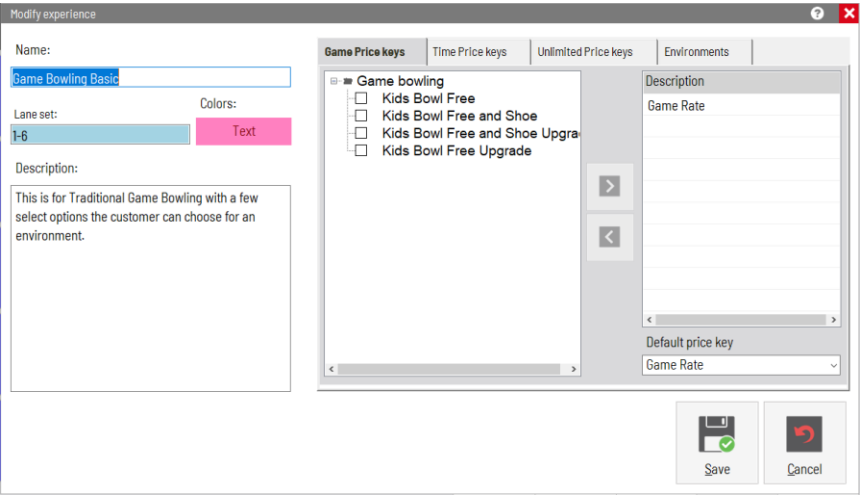

- Click on the "Environments" tab.
	- $\circ$  Select the appropriate game duration (5 frame, 10 frame, or both).
	- $\circ$  Choose the default Lane Option set for the Experience (note that the same Lane Option set will be used for all opening modes for this Experience).
	- $\circ$  Go through all of the Environments and Games on the right side and check off which ones will be available for this Experience.
	- o Click "Save" when finished.

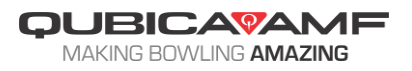

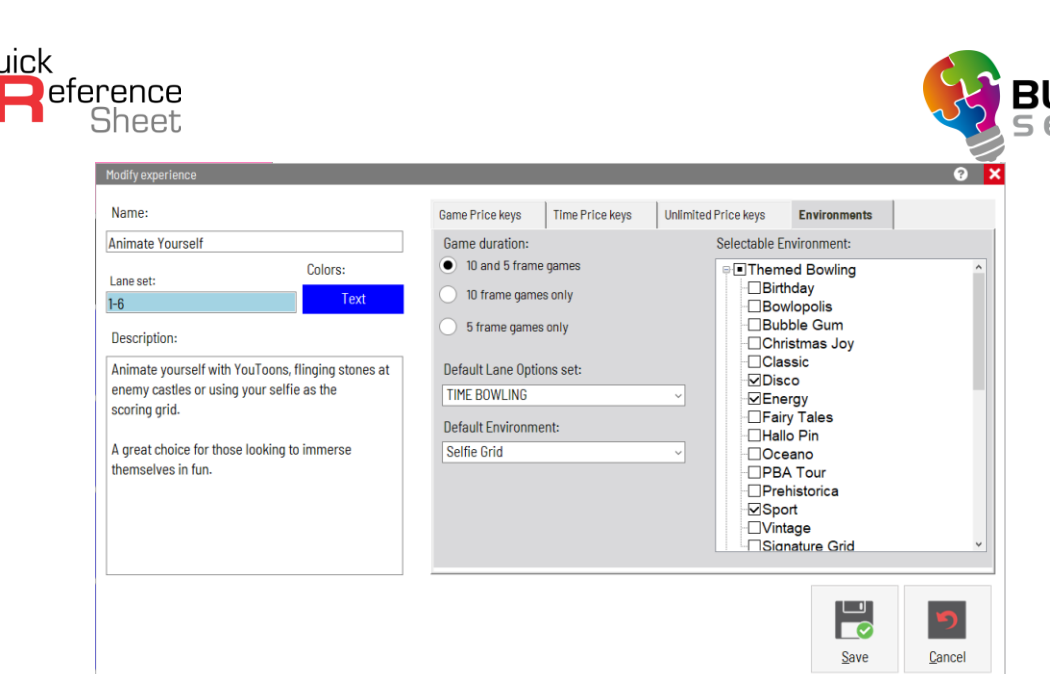

- Experiences can be re-ordered by using the up and down arrows.
- To make changes to an Experience, click on the Experience and click "Modify." To delete, click on the Experience and click "Delete."
- Make certain to check "Enable Experience selection mode" to be able use Experiences when checking lanes in.
- "Hide unavailable Experiences" will cause Experiences restricted by time zones to not be displayed when checking lanes in, rather than be greyed out.

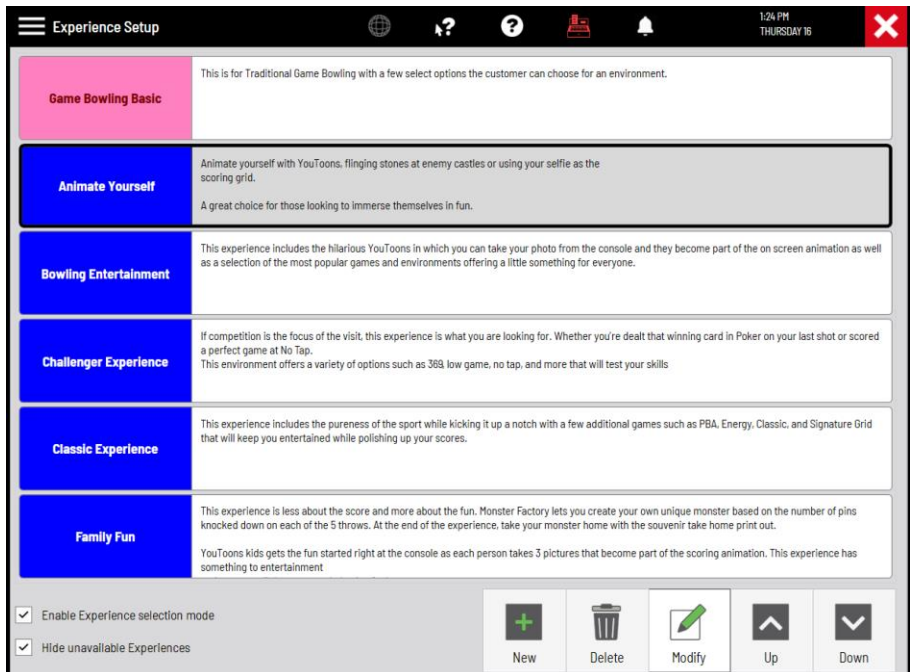

• REMINDER: make certain to go into the Bowling Modes module and check "Experience selection" in the Opening Mode tab for all Bowling Modes that will be using Experiences.

![](_page_2_Picture_7.jpeg)